# **USER GUIDE TO FILL THE ONLINE APPLICATION FORM FOR AP PGECET- 2022**

The candidates are required to be ready with the **following mandatory / optional details** to fill in the appropriate fields before filling the Online Application Form:

## **The Mandatory / Optional details are as follows:**

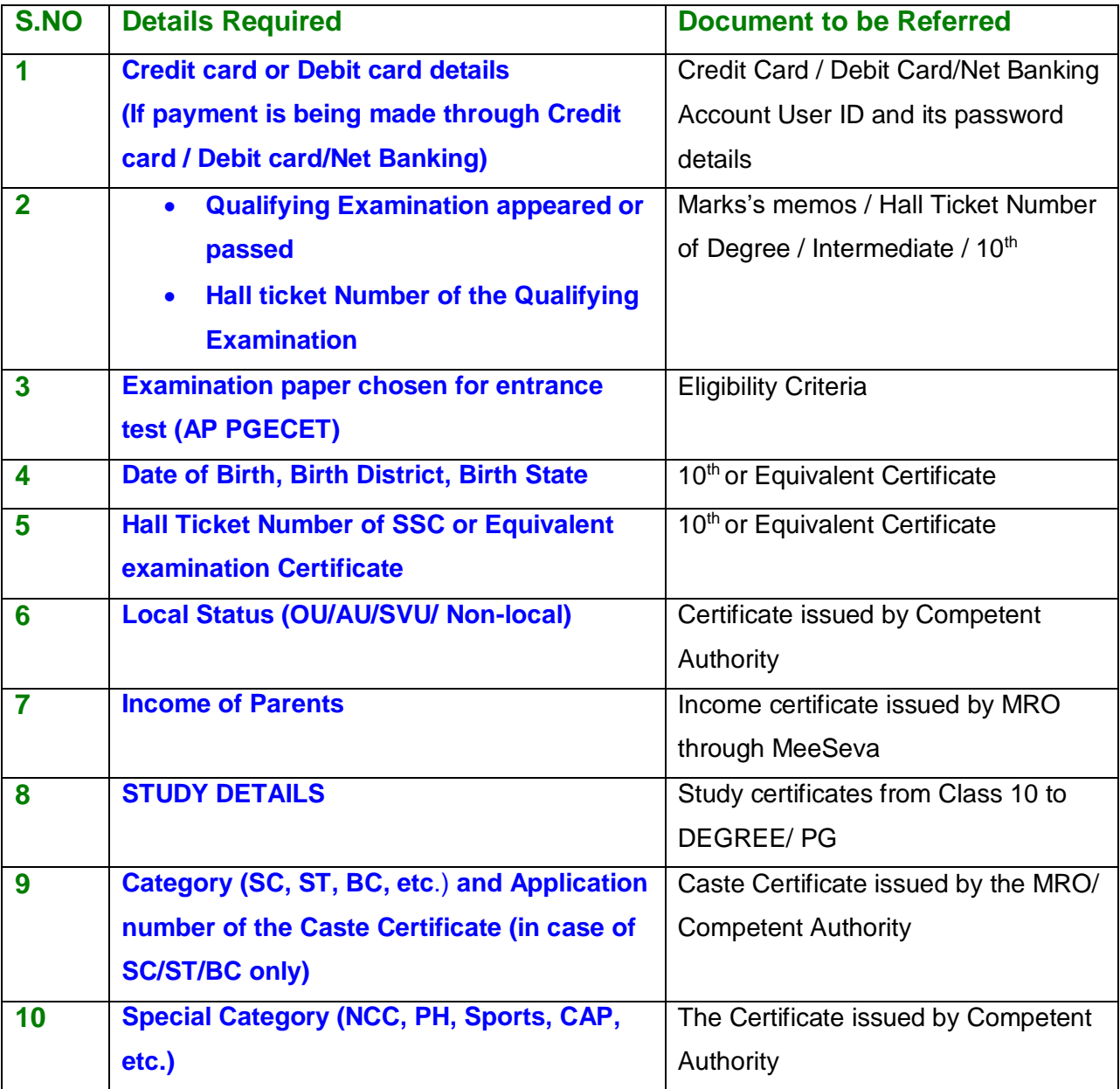

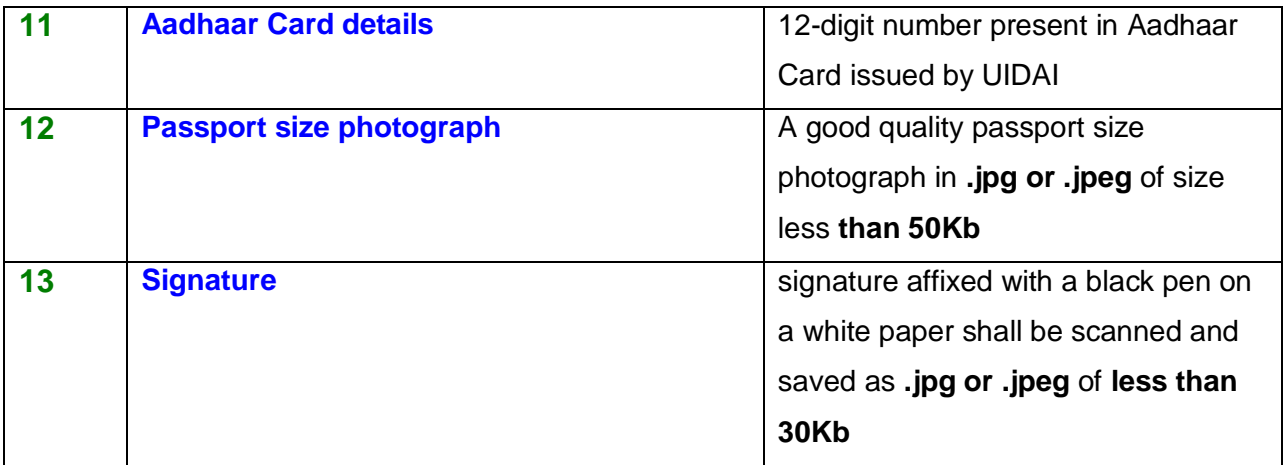

The following system requirements need to be available to comfortably browse AP PGECET-2022 official website **<https://cets.apsche.ap.gov.in/PGECET>**

### **SYSTEM REQUIREMENTS:**

For better viewing of AP PGECET-2022 website **<https://cets.apsche.ap.gov.in/PGECET>** and smooth Application submission through ONLINE mode, the candidates are hereby informed that the following computer system

**Requirements are most desirable:**

**Google Chrome Latest Version**

**Adobe Acrobat Reader Latest Version**

**Disable the pop-up blocks and uninstall all the Script blockers.**

# **AP PGECET 2022- FEE PAYMENT AND ONLINE APPLICATION FORM FILLING FLOWCHART**

**Stage1:** On your Internet Browser, type the website address

<https://cets.apsche.ap.gov.in/PGECET> and press **Enter.** The following screen is displayed on your computer screen.

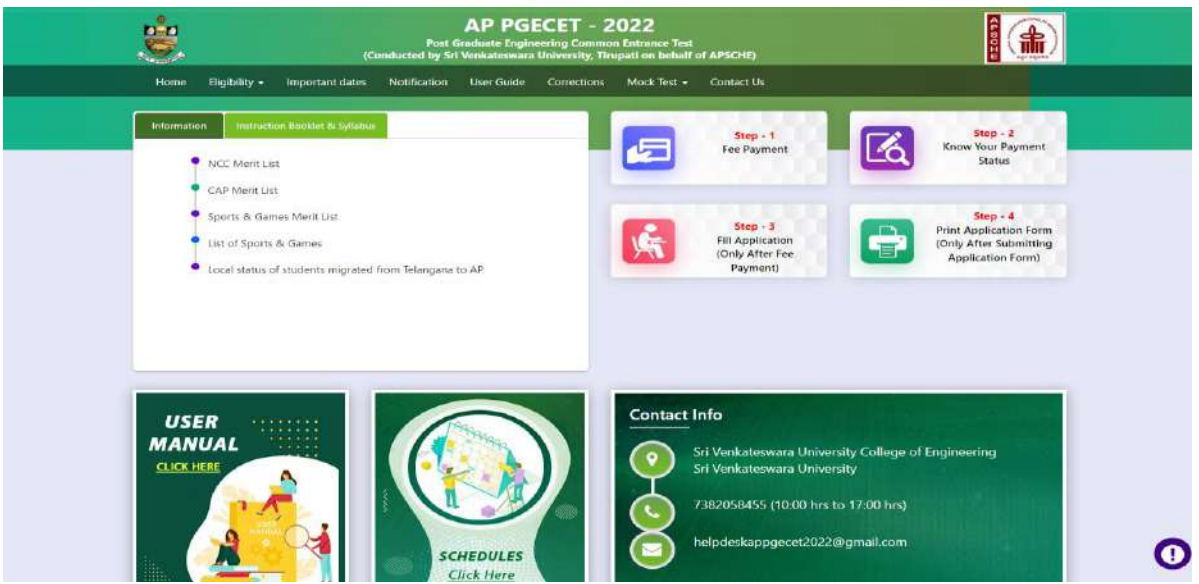

There are 4 **Steps** in filing the AP PGECET online application.

- **Step-1**: **Fee Payment:** Candidate can make Online Fee Payment through this option.
- **Step-2**: **Know your Payment status:** Candidate can check Success/Failure status of Fee Payment
- **Step-3**: **Fill Application (Only After Fee Payment):** After fee payment, candidate should fill in the Application form through this option.
- **Step-4**: **Print Application Form (Only After Submitting Application Form):** After application form submission, candidate can print the submitted form.

#### **Step 1: Fee Payment**

Select **Fee Payment Tab** to make application fee payment as shown in the screen below.

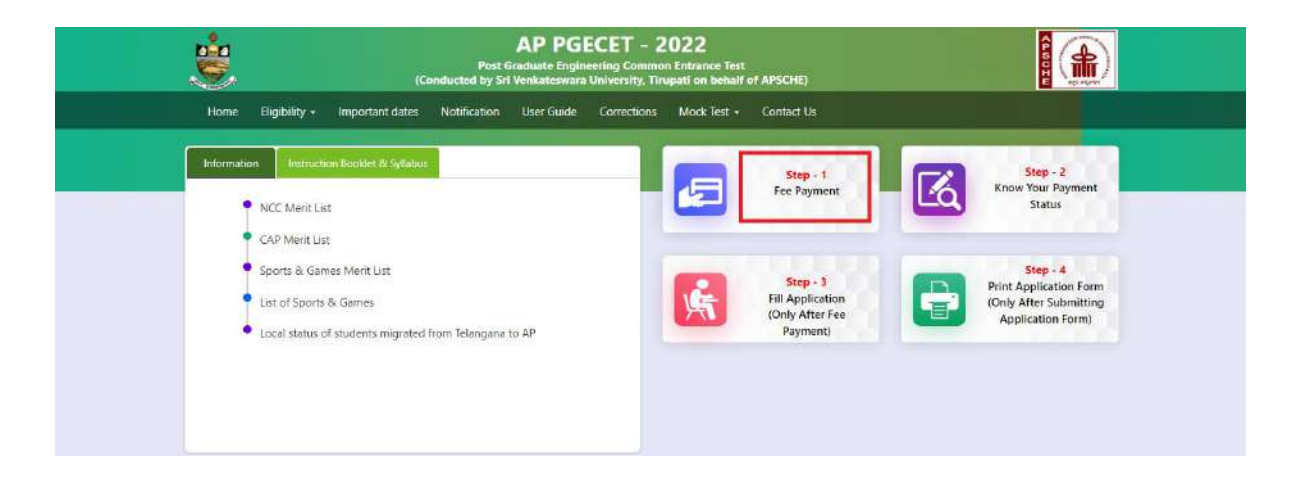

After clicking on **Fee Payment** Tab, a fee payment webpage will be displayed as shown in the screen below.

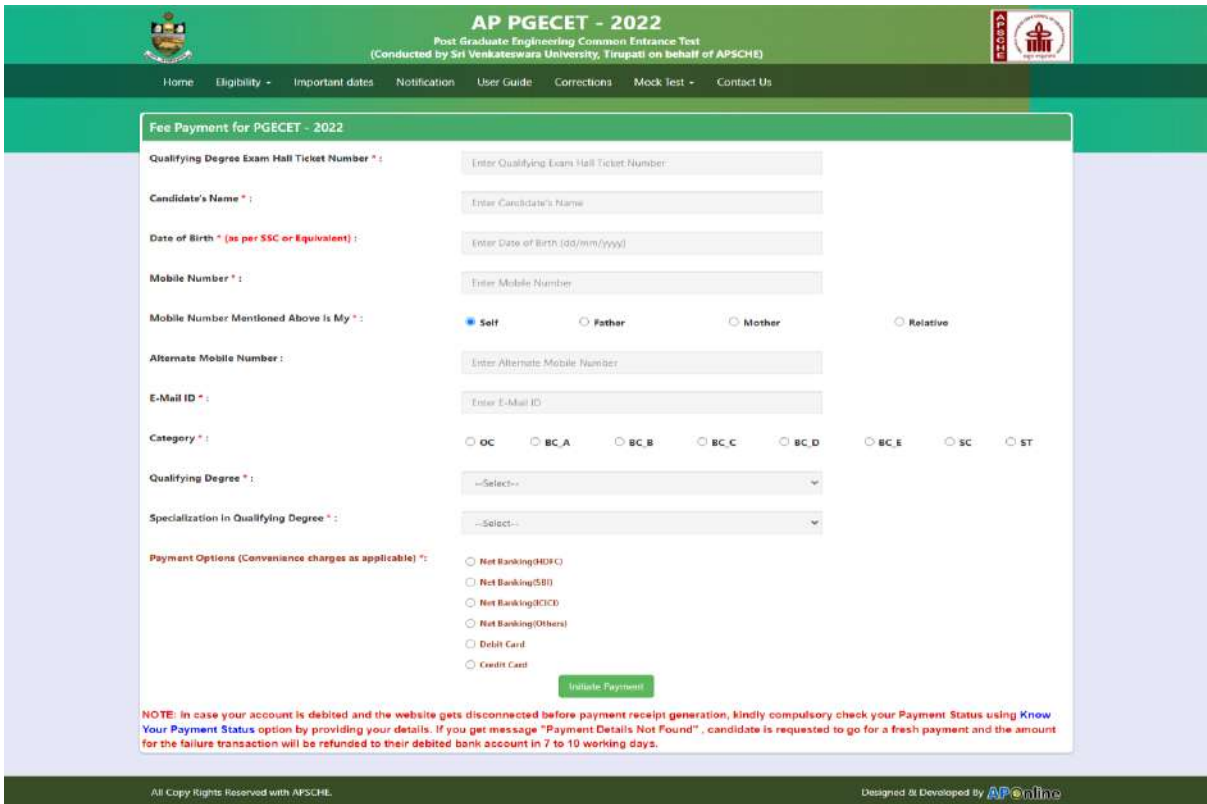

Fill in **ALL** the mandatory details in the web page. The details are **Qualifying Examination Hall Ticket No., Candidate's Name, Date of Birth, Mobile Number, Mobile No Mentioned above belongs to Self or Father or Mother or Relative, Alternate Mobile Number, Mail ID, Qualifying degree [ B.E./B.Tech. / AMIE / M.Sc. / MCA etc.], Specialization in qualifying degree, eligible papers at AP PGECET, Fee Amount (FROZEN)** (will be populated automatically based on the PGECET Exam Paper for Entrance Test selected by the candidate)**.**

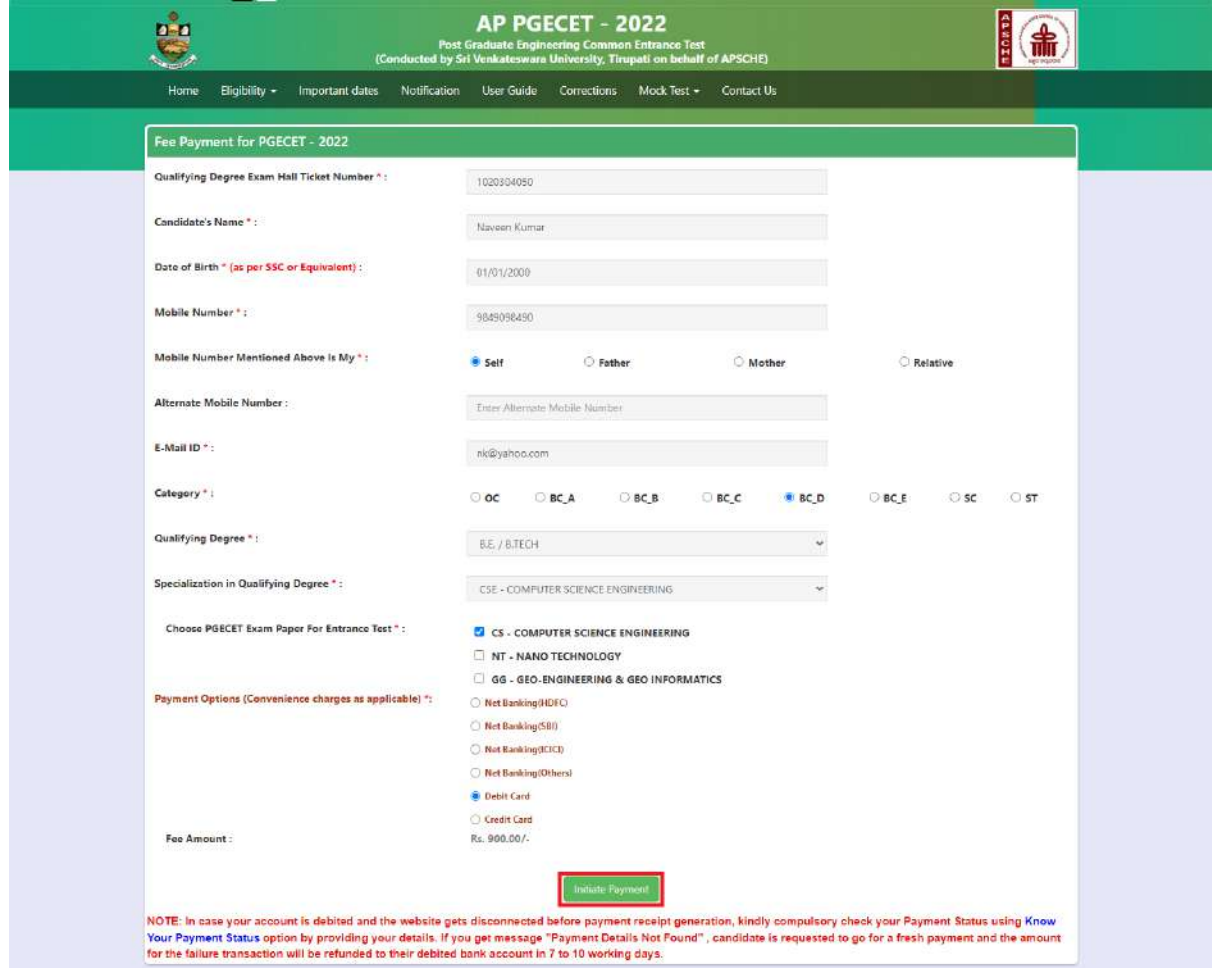

#### **Application Fee Per Exam Paper for Entrance Test:**

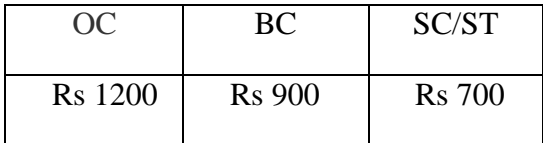

**Note: The fee amount mentioned above is for Single Exam Paper for Entrance Test, additional fee amount will be applied for extra Exam Paper for Entrance Test.**

**PAYMENT BY NETBANKING / CREDIT / DEBIT CARD MODE:** 

**Registration fee can be paid through Net Banking or Credit Card or Debit Card provided his / her Card is a VISA or MASTERCARD or MAESTRO type.**

After filling the mandatory details click on **Initiate Payment** button, the control will lead you to the AP Online PAYMENT GATEWAY where you can select the mode of payment credit card or debit card or net banking as shown in the screen below.

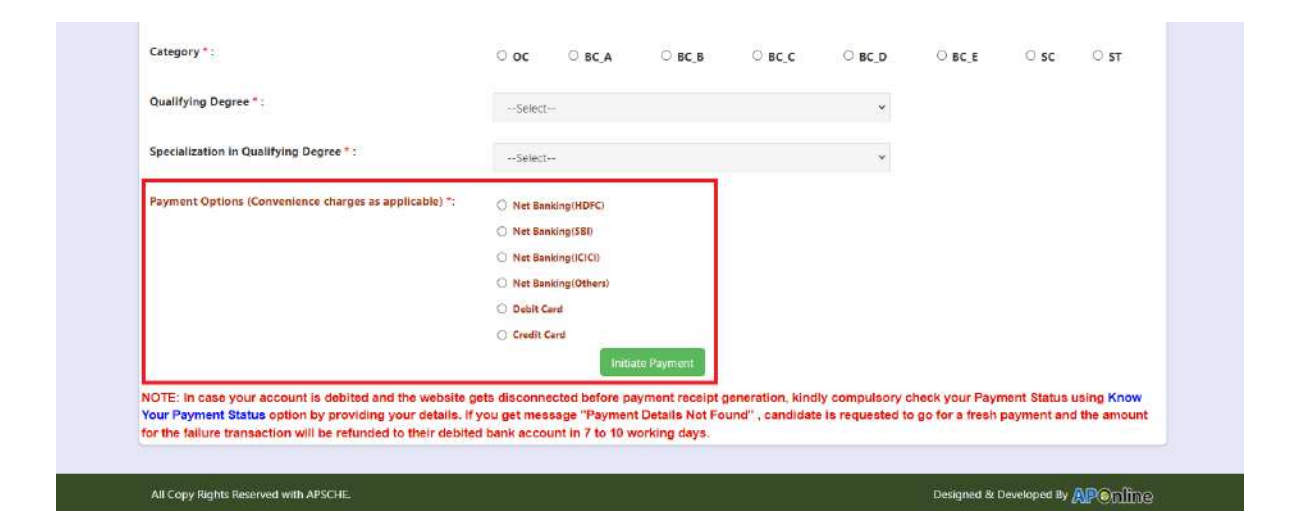

After the relevant **Card Type or Payment Mode** radio button is selected by the candidate, click on the button **"Initiate Payment"** and the control will automatically take you to the **BANK PAYMENT GATEWAY** screen.

**(NOTE:** During the Payment processes, DO NOT double click on buttons or click on Back / Refresh buttons or DONOT close the Browser web page abruptly; instead maintain patience as prompted on the screen).

Clicking on **Credit**/**Debit Card** button, the following page will be displayed, fill in all the **Debit**/**Credit** card details and click on **Make Payment** button as shown in the screen below.

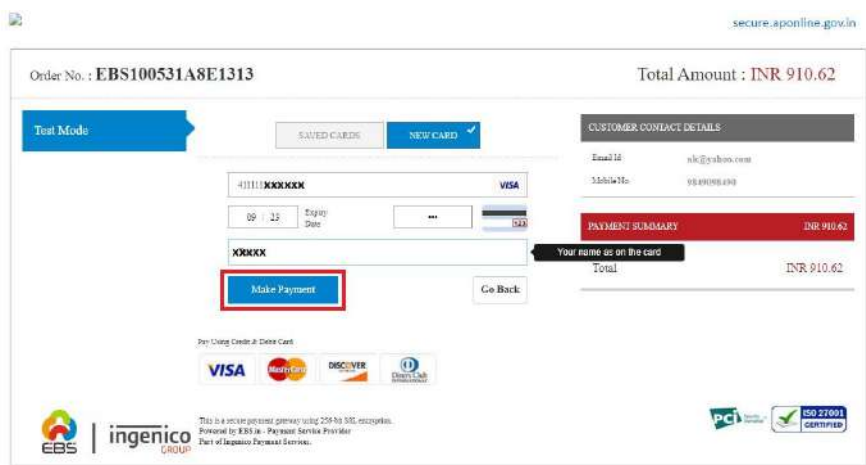

The confirmation of successful payment of Registration Fee is shown with the "**Transaction is successful**" message along with Payment ID.

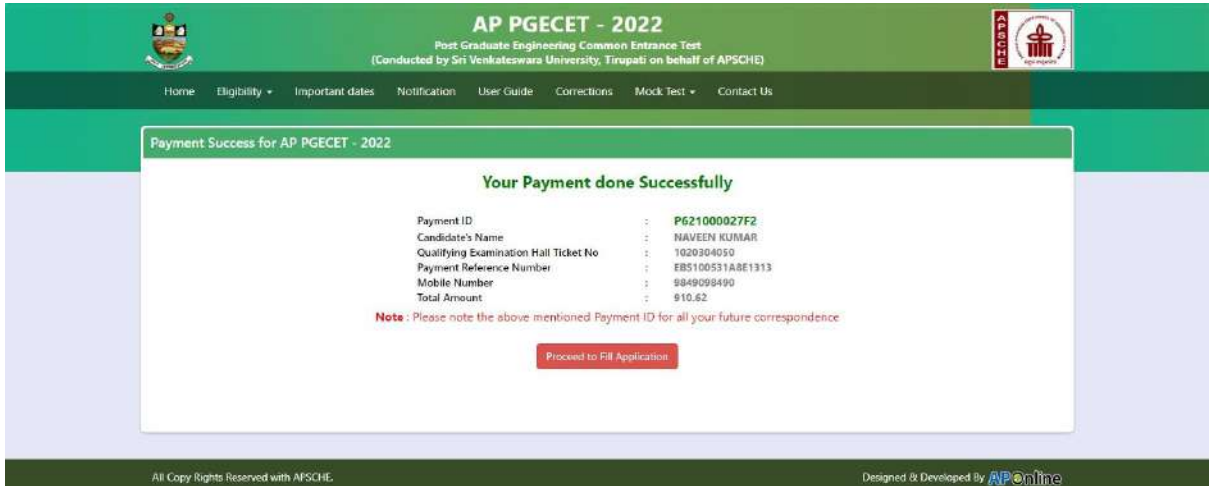

### **Note: Preserve Payment reference ID (after payment) for future correspondence.**

Candidate has two options either to proceed to fill in the application immediately or at a later date [\*\* Refer to last dates]. Click on "**Proceed to Fill Application**" to fill the application immediately and you will be taken to the Application screen as described in step 3. If you choose another day to fill the application, simply close the window and in such case, you need to start from step 3.

In a rare case, if the amount is deducted from your account and message of "**Transaction is successful**" or the payment ID is not displayed, wait for few hours and check your payment status as described in step 2.

Otherwise pay the registration fee again as in step 1. The amount deducted from your account made in the first attempt will be refunded or rolled back into your account.

#### **Step 2: Know Your Payment Status**

#### **The candidate can also check the status of payment made through this option.**

Click on **Know Your Payment Status** tab for checking the status of the payment as shown in the below screen.

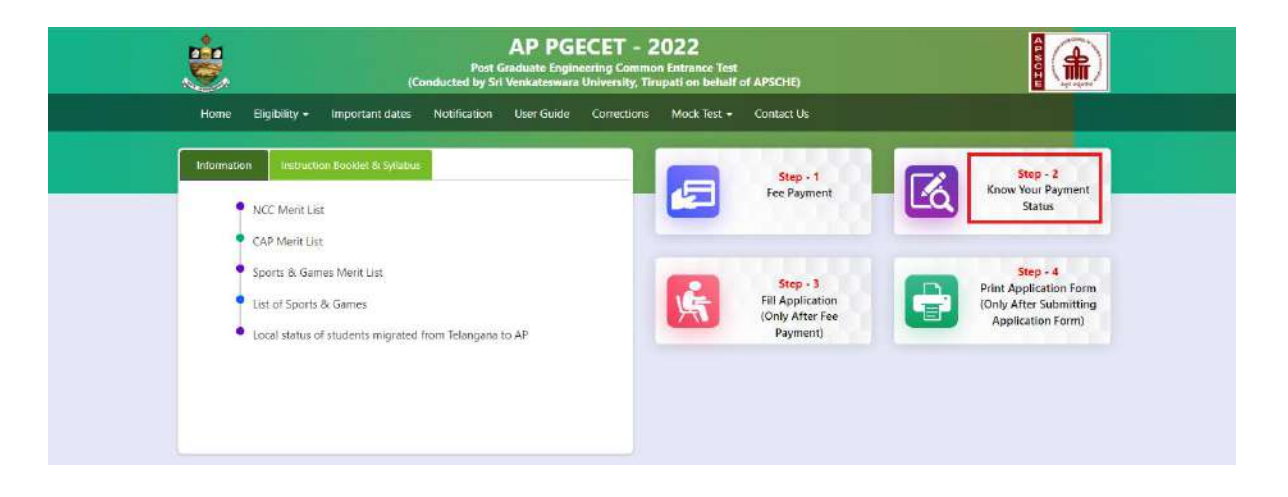

After clicking on **Know Your Payment Status** Tab, the following page will be displayed. Furnish the same hall ticket number and mobile number as given in step 1 and click on Check Payment Status button as shown in the screen below.

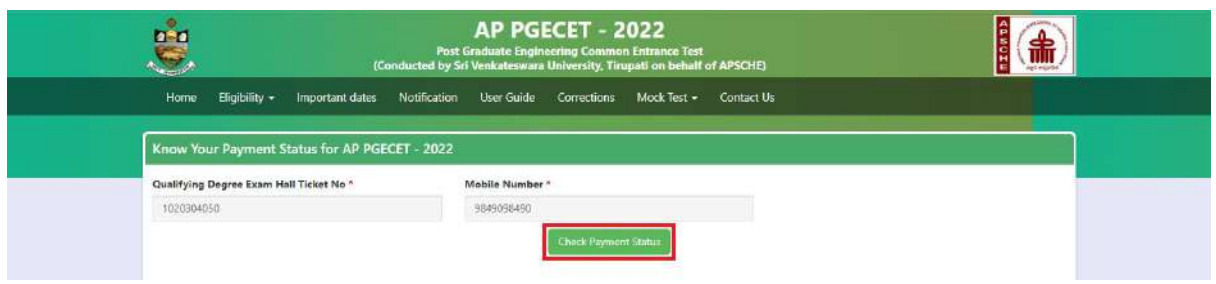

After clicking on **Check Payment Status** button, the following Success/Failure page will be displayed as shown in the screen below.

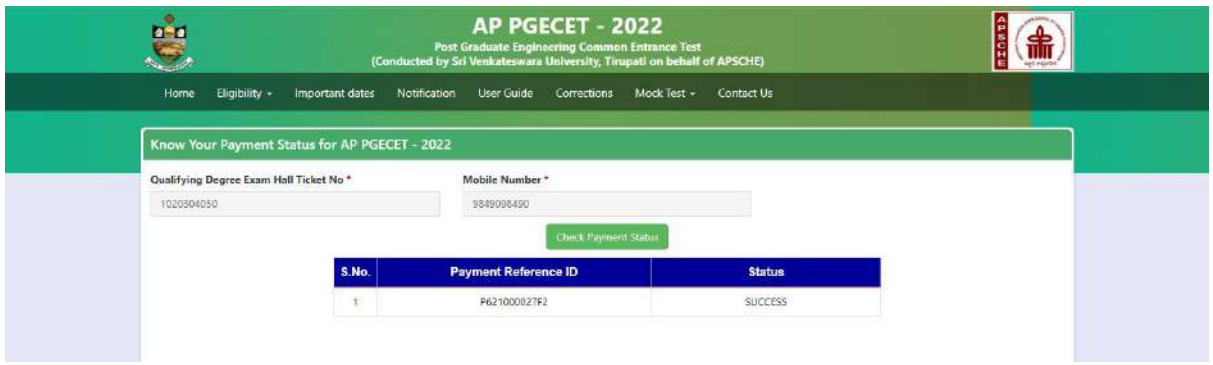

## **Step 3: Fill Application (Only After Fee Payment)**

The candidate can start filling the application by selecting the tab "**Fill Application (only after fee payment**)"

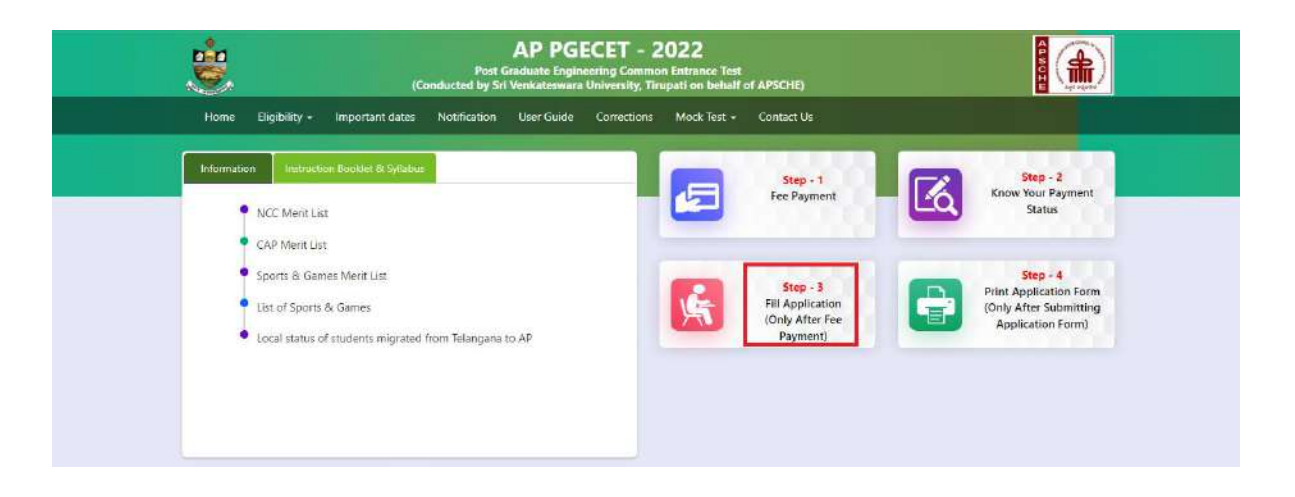

Fill in the details of payment reference ID, Qualifying examination Hall ticket number, Mobile number and Date of birth and click on **Proceed to fill application**.

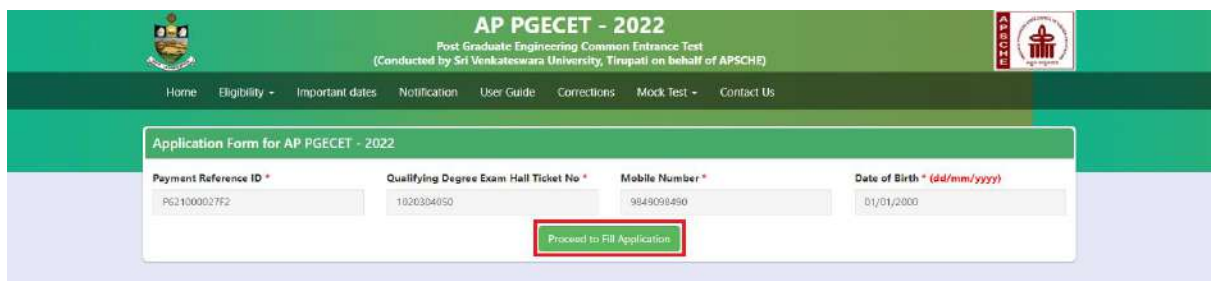

In the application form, the fields marked with '**\***' symbol are MANDATORY which cannot be left blank without providing information. The details provided during the Registration Fee payment are frozen and cannot be edited.

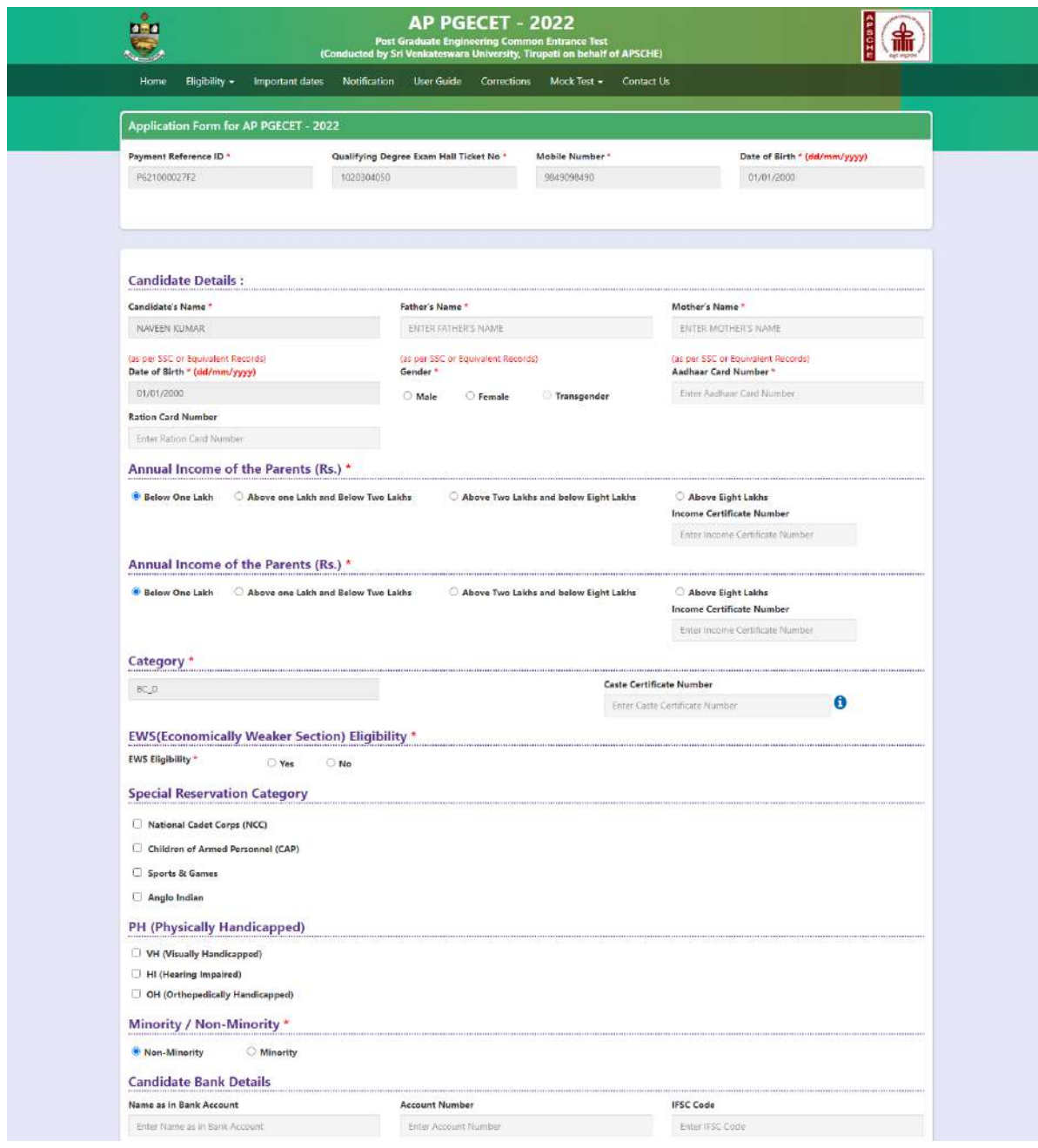

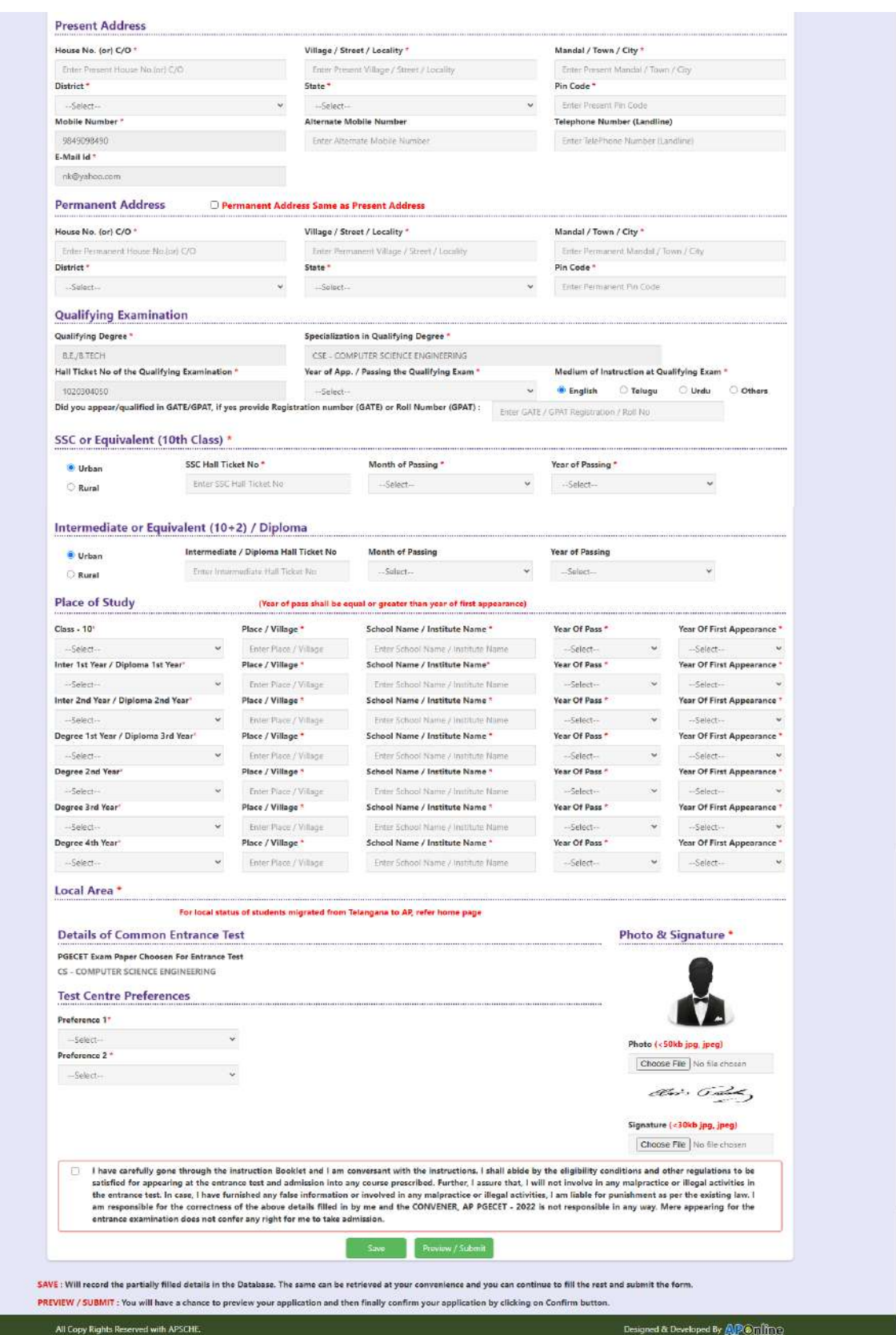

**Candidates need to fill in the following details in the application form:**

## **1. Candidate Details:**

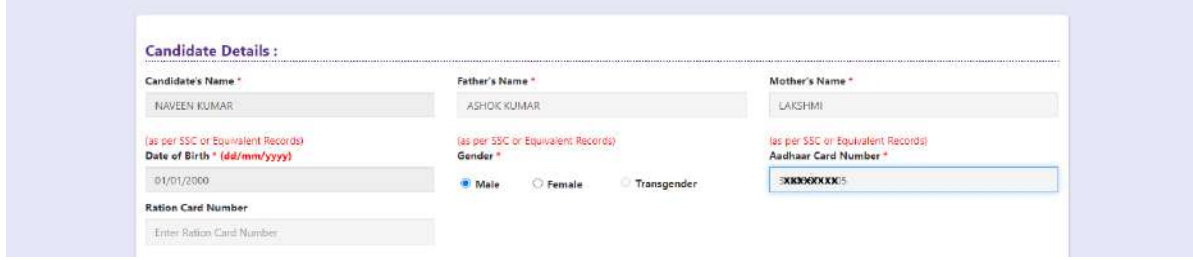

**Candidate Name:** Name of the candidate as entered in fee payment screen will be displayed here and cannot be modified or edited.

Father's Name: The candidate has to enter father's name as per 10<sup>th</sup> class records in the provided space in CAPITAL LETTERS.

**Mother's Name:** The candidate has to enter mother's name as per 10<sup>th</sup> class records in the provided space in CAPITAL LETTERS.

**Date of Birth:** Date of Birth as entered in fee payment screen will be displayed here and cannot be modified or edited.

**Gender:** Select your Gender among the three options given.

**Aadhaar Card Number:** Enter your Aadhar Card number.

**Ration Card Number:** Enter the Ration card number of your family.

**Annual Income of the Parents (in Rs**.): Select the any one of the four options provided as given below regarding the "Annual Income of the Parents (Rs.):" A valid Income certificate issued by competent authority and its number shall be entered.

Note: Annual Income of the Parents will be auto populated on entering Income Certificate Number. Select Yes or No to confirm the details populated by the application system as shown in the screen below.

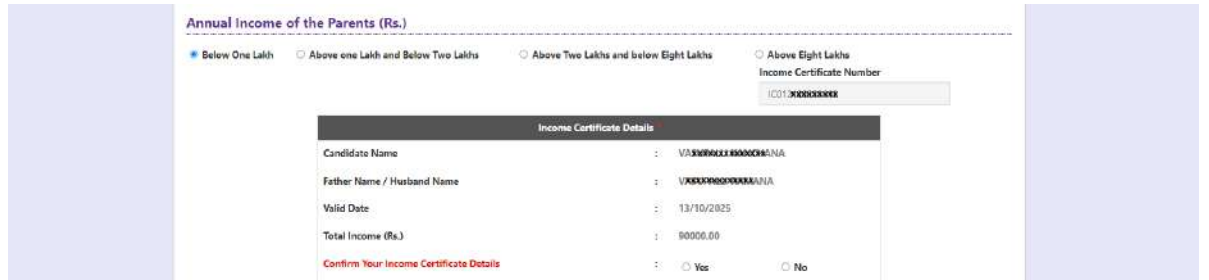

If the candidate's **Annual Income of the Parents** are not auto populated on entering **Income Certificate Number**, candidate should enter the **Income Certificate Number** manually.

**Category:** Click on the relevant option of your caste category BC/SC/ST as per the Caste certificate. Enter the caste certificate number issued by the competent authority.

**Note:** Caste Certificate Details will be auto populated on entering Caste Certificate Number.

Select Yes or No to confirm the details populated by the application system as shown in the screen below.

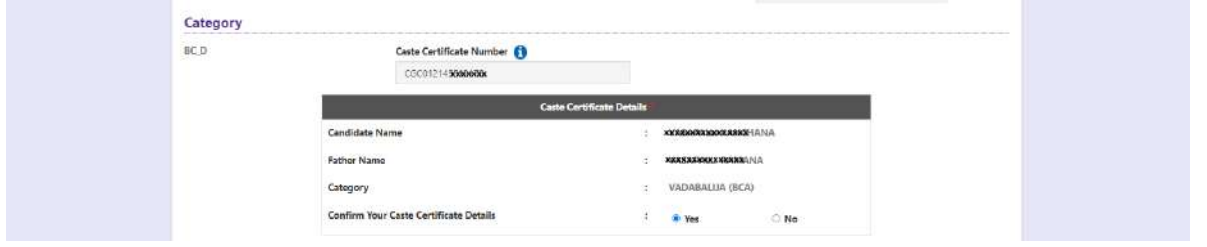

If the candidate's **Caste Certificate Details** are not auto populated on entering **Caste Certificate Number**, candidate should enter the **Caste Certificate Number** manually.

**Eligible for EWS (Economically Weaker Sections):** Click on Yes if you are eligible for EWS and have a valid EWS certificate issued by Tahsildar and it is latest by 2020. After clicking on 'Yes' you have to enter the EWS certificate number manually and this will be verified at Helpline Centre.

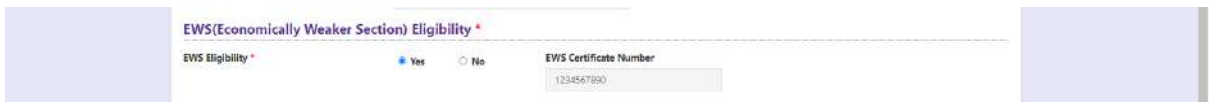

**Special Reservation Category:** Reservations are provided for candidates with NCC, CAP, and Sports & Games categories also. Select the applicable categories for which supportive certificates are available and should be as shown in the screen below.

**National Cadet Corps (NCC):** Enter NCC Merit Number and upload certificate in .PDF file format

**Children of Armed Personnel (CAP):** Enter CAP Merit Number and upload certificate in .PDF file format

**Sports & Games:** Enter Sports & Games Merit Number and upload certificate in .PDF

**Anglo Indian:** Upload certificate in .PDF file format.

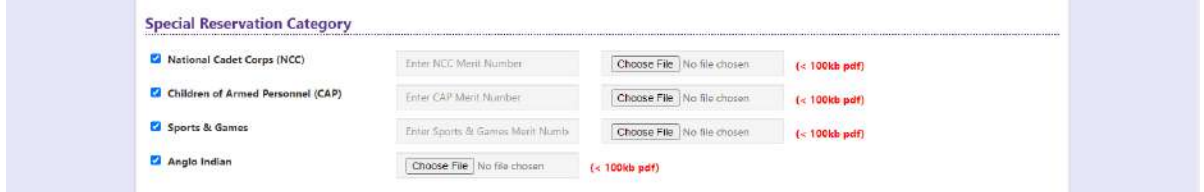

## **Physically Handicapped:**

In case of PH, the medical board certificate issued through SADAREM shall be entered.

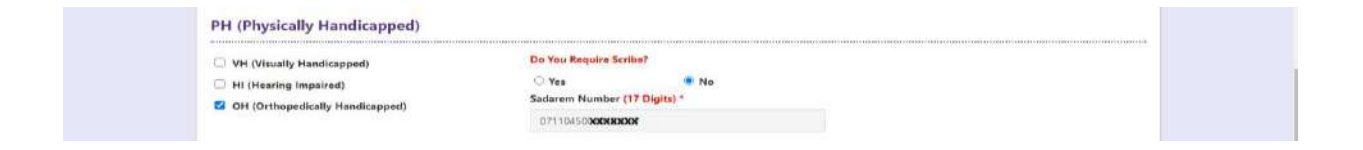

Note: If the candidate is Physically Handicapped, select the type of disability [Visually impaired (VH) Hearing Impaired (HI), Physically/orthopedically disabled (OH)] check box and enter Sadarem Number.

**Sadarem Certificate Details** will be auto populated on entering **Sadarem Number**. Select **Yes** or **No** to confirm the details populated by the application system as shown as shown in the screen below.

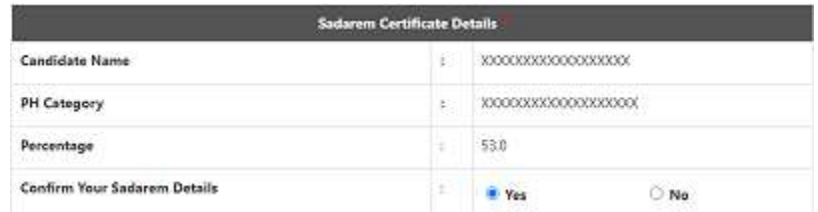

If the candidate's **Sadarem Certificate Details** are not auto populated on entering **Sadarem Number**, candidate should enter the **Sadarem Number** manually.

**Minority/ Non-Minority:** If the candidate belongs to any of the minority communities such as Muslim, Christian, Buddhist, Sikh, Jain, Zoroastrian or other minority, click on Minority button and select the applicable minority. Otherwise, if the candidate does not belong to a Minority community, then the non-Minority option has to be clicked.

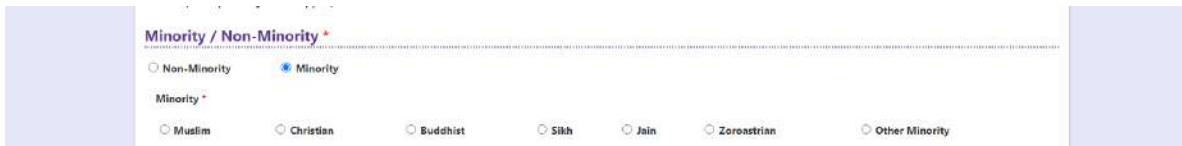

**Candidate Bank Details:** Candidate should enter his/her bank details like Name of the Accountholder, Account No and IFSC Code. This data is required for mainly scholarship remittance if applicable.

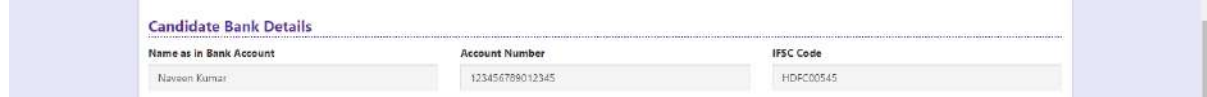

## **2. Address:**

Candidate should enter his/her Present/Permanent address with the following fields House No or C/O, Village/Street/Locality, Mandal/Town/City, District, State, Pin code, Mobile No & Email ID as shown in the screen below.

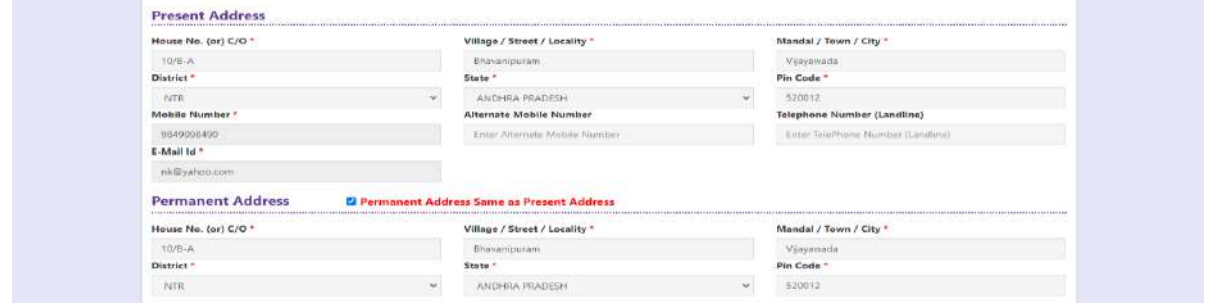

**House No. (Or) C/O:** Candidate should enter his/her House Number.

**Village/Street /Locality:** Candidate should enter his/her Street Number or Locality Number or Village Name.

**Mandal/Town/City:** Candidate should enter his/her Mandal Name or Town Name or City Name.

**District:** Candidate should enter his / her District Name.

**State:** Candidate should enter his/her State Name.

**Pin Code:** Candidate should enter his/her State Pin Code Number.

**Mobile Number & Email ID:** (Mobile No & Email ID will be auto populated which was furnished at the time of Fee Payment I.e., in Step 1).

**Alternate Mobile Number, Telephone Number (Landline):** Candidate can enter another contact number or Land Line Number which will be used to contact in case of not reachable Primary Mobile Number.

Note: Select **Permanent Address** check box if the present address is your **Permanent Address**

## **3. Qualifying Examination:**

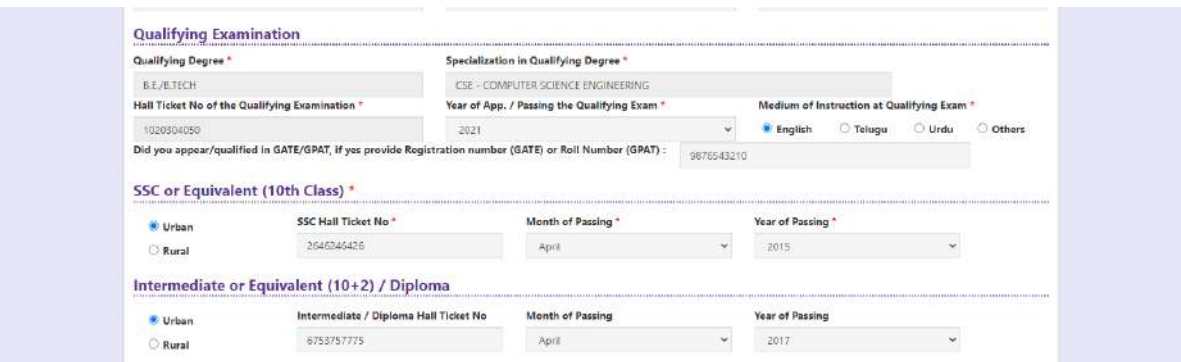

**Medium of Instruction at Qualifying Exam:** Enter the medium of instruction at the qualifying examination (diploma or degree as applicable).

**SSC or Equivalent (10th Class):** Candidate should select Urban or Rural location where he pursued his  $10^{th}$  class study, Enter the SSC (10<sup>th</sup> class) or Equivalent Hall Ticket No., Month of Passing and Year of Passing.

On entering SSC Hall Ticket No, Month of Passing & Year of passing, Candidate details will be populated as shown in the screen below.

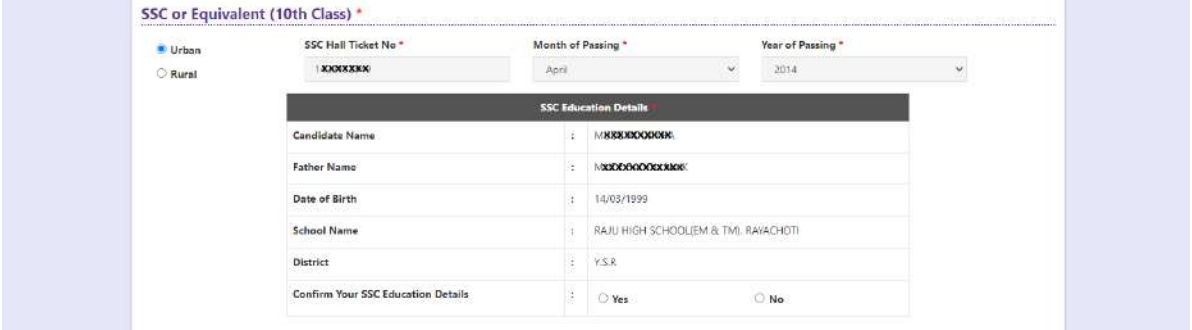

If the candidate's **SSC details are** not auto populated on entering SSC Hall Ticket No, Month of Passing & Year of passing, candidate should enter the SSC Hall Ticket No, Month of Passing & Year of passing manually.

**Intermediate or Equivalent (10+2):** Candidate should select Urban or Rural location where he pursued his 10+2 classes of study. Enter the Intermediate / 10+2 or Equivalent Hall Ticket No., Month of Passing and Year of Passing [if applicable]

**Places of Study:** The candidate has to select the district name from the drop down values related to his study for each of Class. However if a candidate has studied in a state other than Andhra Pradesh or Telangana, then select OTHER STATE. If studied outside India, select OTHER COUNTRY.

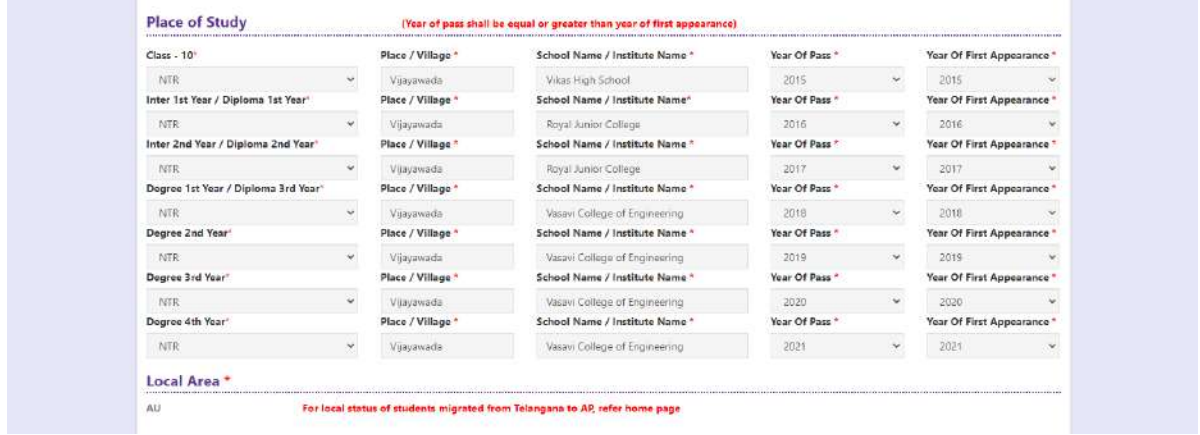

#### **Local Area: Based on the places of study during the preceding 7 years of the qualifying examination, local area is decided.**

On entering the candidate's places of study, local area of the candidate is auto populated by the application system i.e., AU, SVU, OU or NL. However, these credentials will be verified based on the certificates produced at the time of admission.

## **4. Details of Common Entrance Test**

**Depending on the eligibility table given in the instruction booklet and the papers selected for AP PGECET, the details will be displayed here.**

**College** 

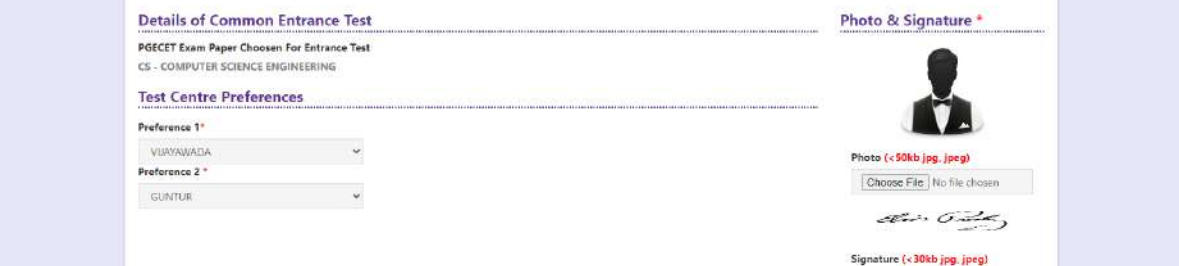

#### **Test Centre Preference**

Select Primary & Secondary Test Center from the drop-down list as shown in the screen below

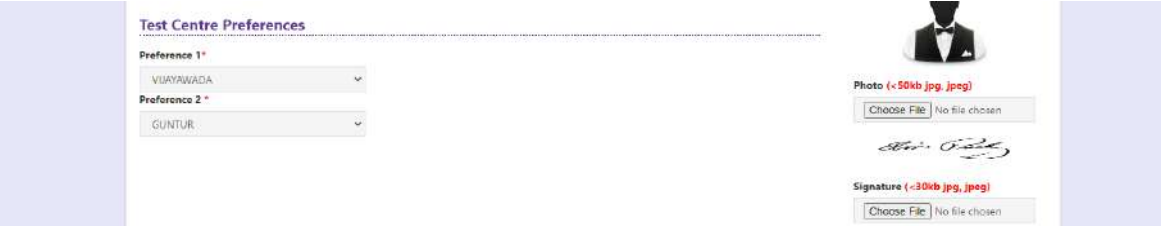

**However, Convener reserves the right to allot candidates to any other center(s) in unavoidable circumstances.**

#### **Photo and Signature:**

DON'T FORGET to upload your Photograph & Signature. A good quality passport size photograph in **.jpg or .jpeg** of **less than 50Kb** and signature signed with a black pen on a white paper shall be scanned and saved as **.jpg or .jpeg** of **less than 30Kb** shall be uploaded by clicking on browse button under the photograph and signature panels and selecting the files already kept ready.

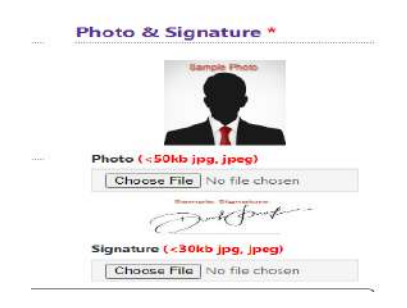

### **Save and Preview/Submit**

After furnishing ALL the required data and correct particulars, read the declaration at the end of the page and select the check box if you are done with Online Application Form filling. Then, click on save to save the data. If you are sure of the data entered, you can Preview/submit the online application. Further, the same will be displayed at the bottom of the page. If all the details are furnished, then the screen will change to the next page after the Submit button is clicked.

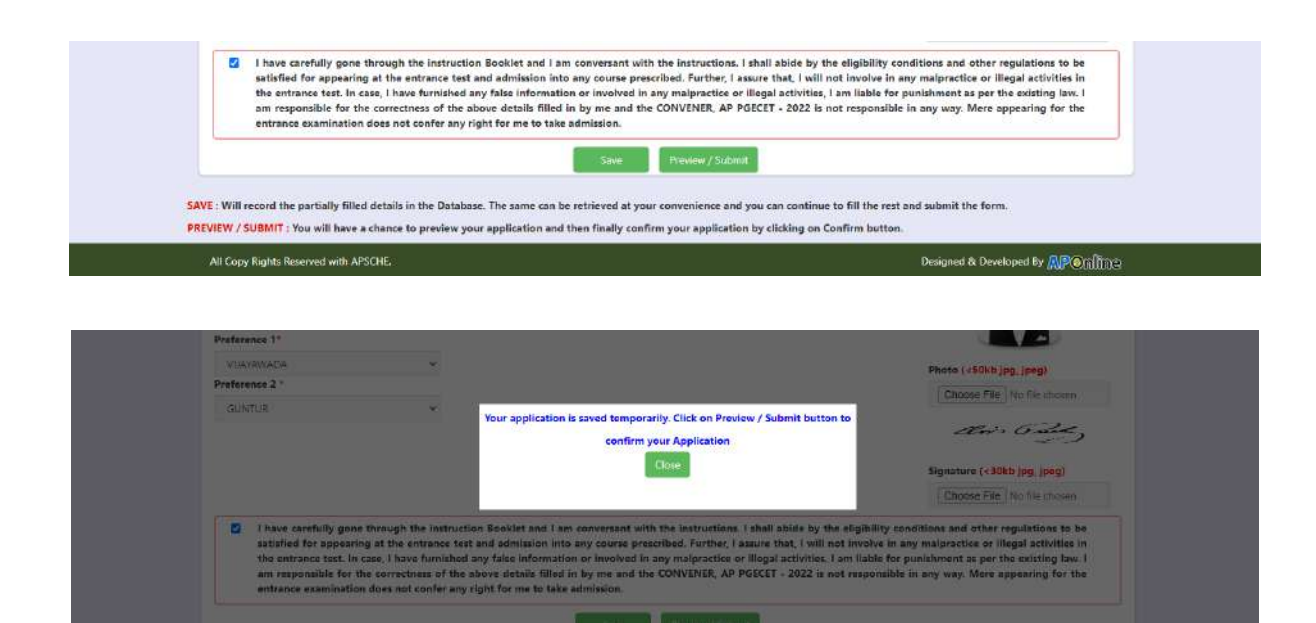

### **Modify and Confirm/Freeze**

Once the online application is **Submitted,** two buttons pop up **MODIFY** and **CONFIRM / FREEZE.**

A click on **Modify** button enables the candidate tore-inspect the entire application to correct any errors or mistakes in the saved application.

After the data is modified and saved, the data need to be confirmed by clicking on **CONFIRM / FREEZE** to finally submit the application. The data in the application is frozen and no more editing is allowed.

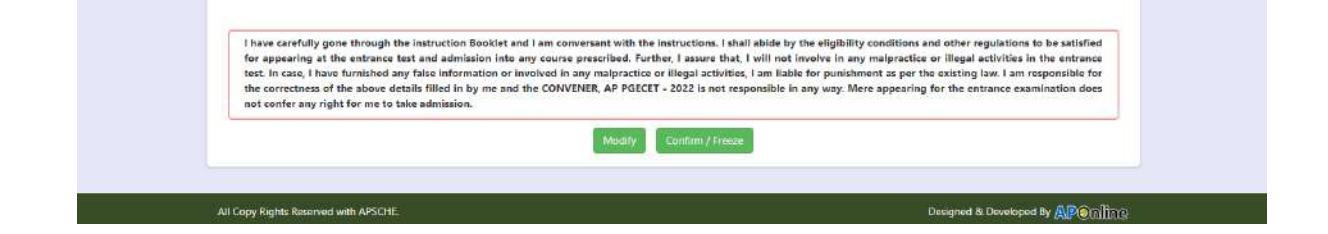

After clicking on Confirm button, the application will be submitted and a pop-up message will be displayed as shown in the screen below.

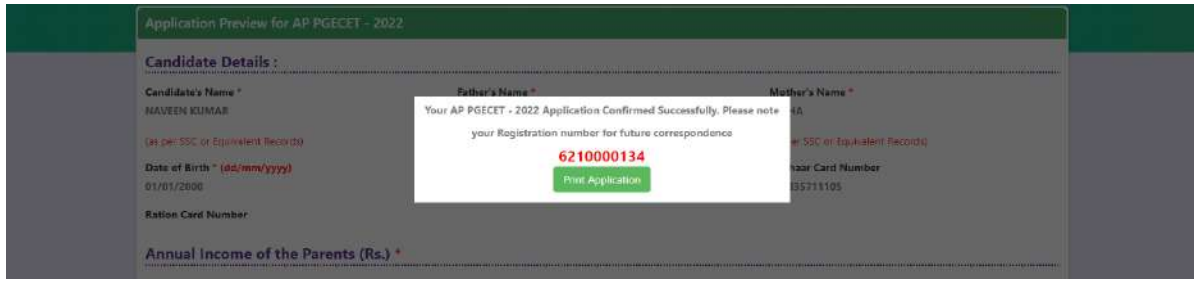

**"Your application is submitted successfully. Please note your Registration Number for further reference"**.

Candidate can take print out of the application by clicking on **Print** button present bottom of the application which is useful for further correspondence. The same should be submitted in the test centre. Use the **Registration number** for future reference.

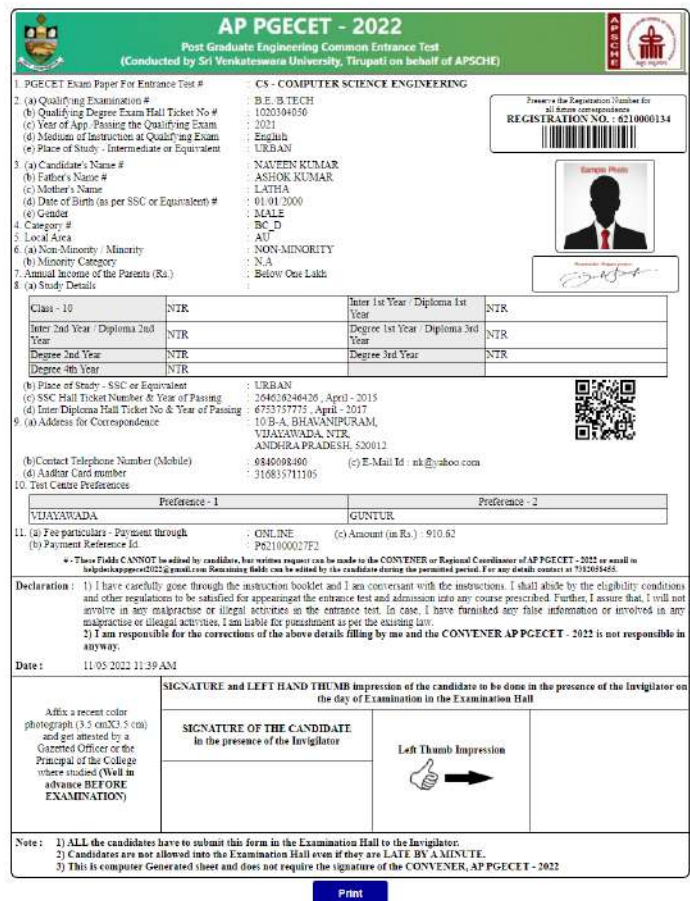

## **Step 4: Print Application Form (Only After Submitting Application Form)**

**Candidate can print the submitted application form through this option.**

Click on Print Application Form tab from AP PGECET -2022 Home page as shown in the screen below.

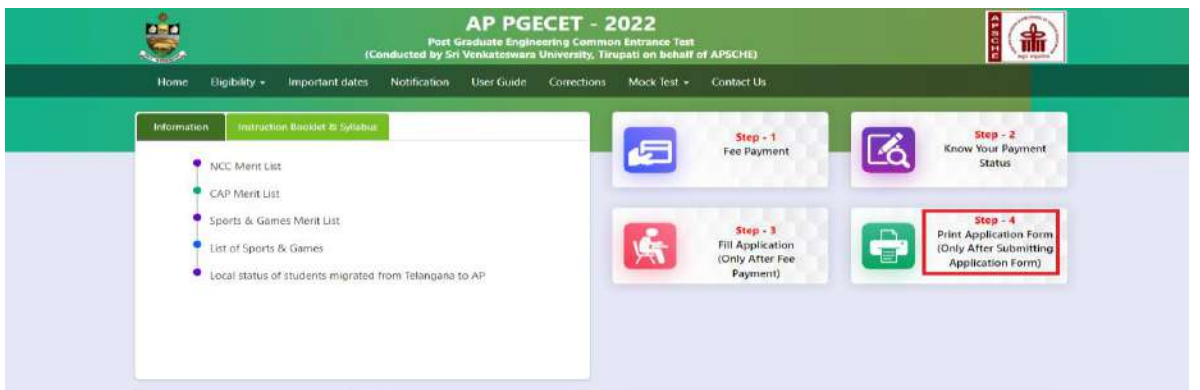

After clicking on Print Application Form link from Application tab of AP PGECET-2022 Home page, the Print Application Form for AP PGECET-2022 page will be displayed then enter all the mandatory details and click on Get Application Details as show in the screen below.

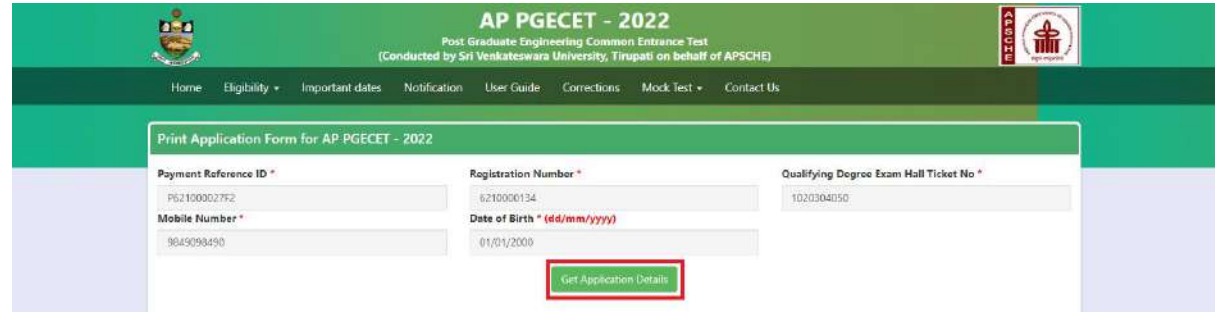

After entering all the mandatory details and clicking on **Get Application Details,** the print copy of the

AP PGECET -2022 will be displayed for printing as show in the screen below.

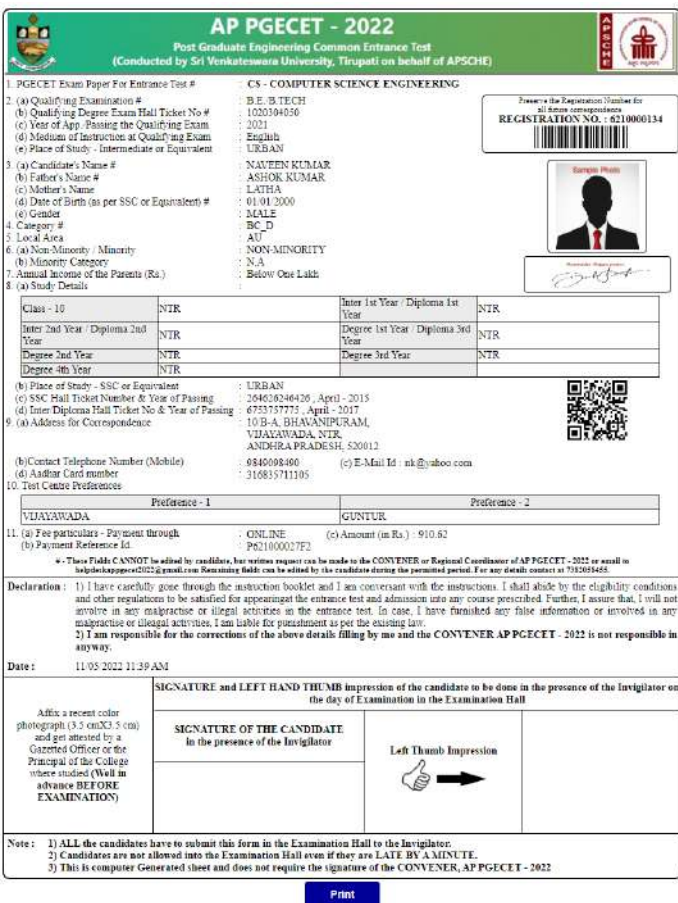